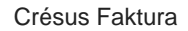

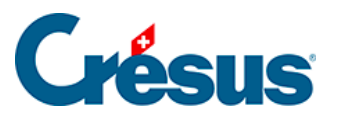

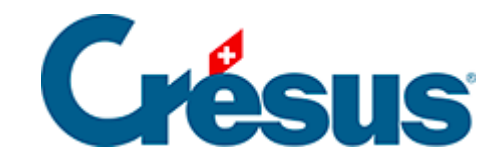

## **Crésus Faktura**

## [3.5.2 - Einen Kundendatensatz erstellen](#page-2-0)

<span id="page-2-0"></span>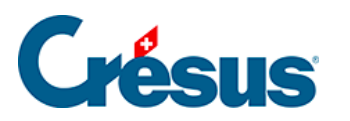

## **3.5.2 - Einen Kundendatensatz erstellen**

- Legen Sie durch Anklicken des Symbols Neuer Datensatz ( $F11$ ) einen neuen Kundendatensatz an. Wie bereits beschrieben, wird der Hintergrund blau und die Software weist diesem Datensatz eine Nummer zu.
- Füllen Sie das Feld Firma aus: Pasta AG
- Füllen Sie das Feld Anrede aus: Wählen Sie in der Dropdown-Liste mit der Maus oder mit der Taste  $\boxed{?}$  oder  $\boxed{?}$  den Text Frau aus.
- Füllen Sie das Feld Vorname aus: Julia
- Füllen Sie das Feld Name aus: Schlotterbeck
- Füllen Sie das Feld Adresse aus: Ofenstr. 16
- Geben Sie im Feld Ort die Postleitzahl ein: 3400, und drücken Sie Tab.
- Die Software schlägt automatisch die dieser Postleitzahl entsprechende Ortschaft vor.

Bestätigen Sie den Datensatz mit Klick auf das Symbol (F12).

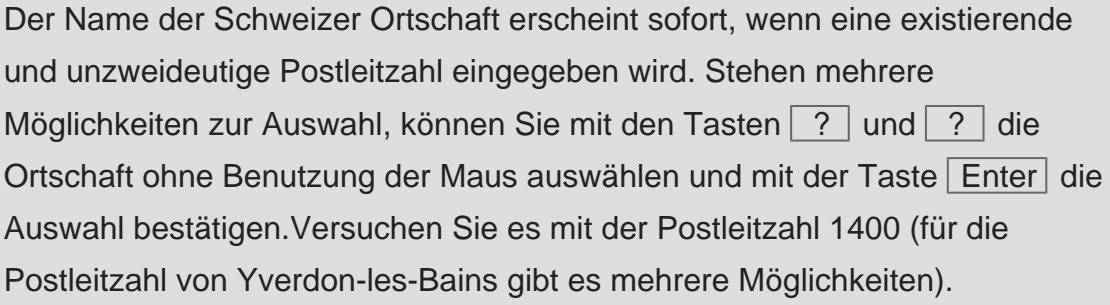